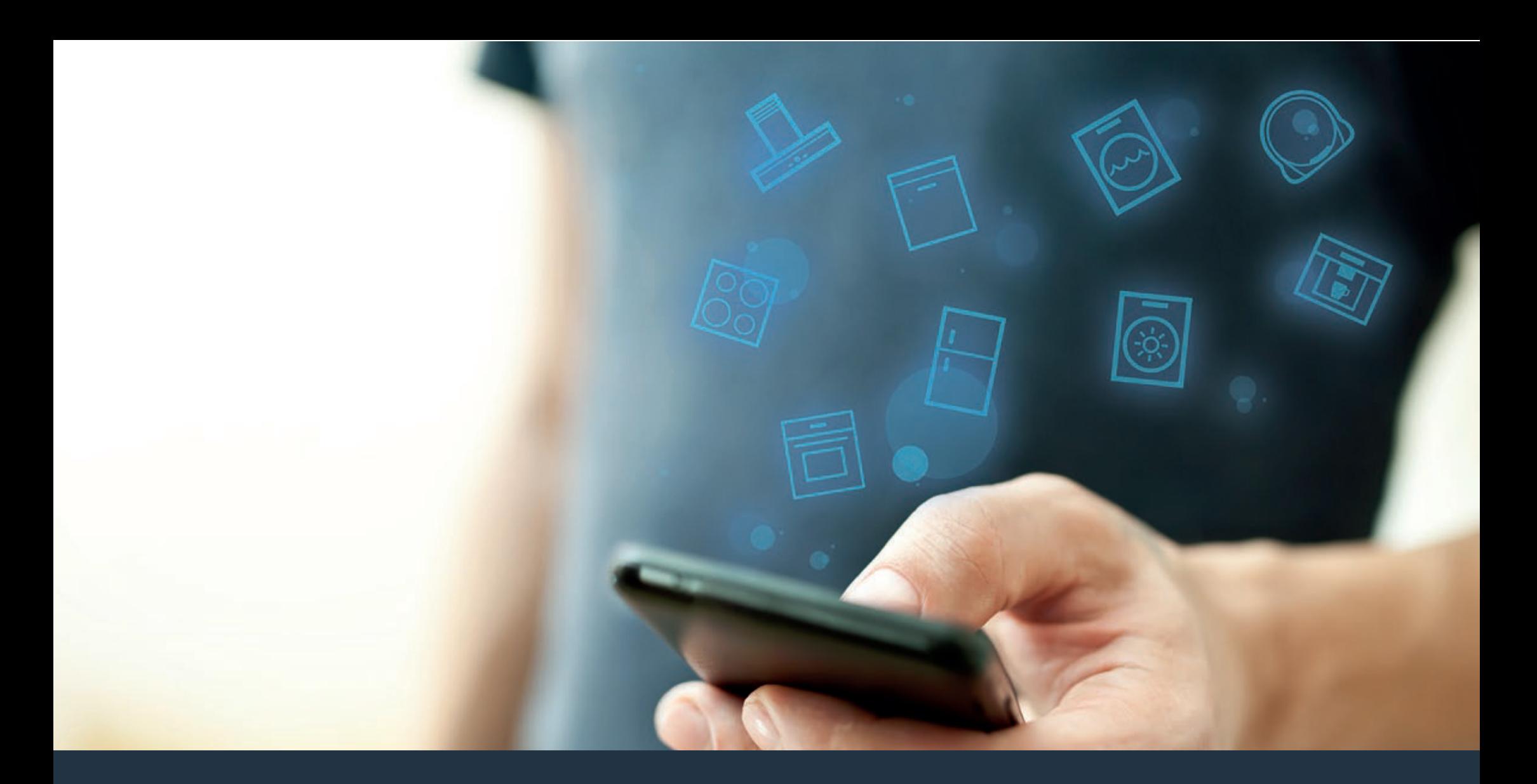

## Connect your hood to the future.

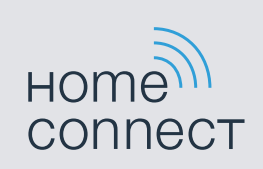

Installation guide

# Welcome to the connected home!

Congratulations on your new smart appliance with Home Connect, designed to simplify your life and make it more enjoyable.\*

Home Connect helps you to manage your home appliances with ease and comfort, providing a variety of functions beyond simple remote control.

The Home Connect app gives you important and useful information about your home appliance, allowing you to customize and trigger certain functionalities and actions. Furthermore, the app offers support on how to properly maintain your appliance and also inspires with a variety of recipes. Explore our ecosystem of partners and gain even more functionalities and services.

Home Connect opens up a world of possibilities exceeding your expectations of a home appliance.

\* The availability of the Home Connect function depends on the availability of Home Connect services in your country. Home Connect services are not available in every country. You can find more information on www.home-connect.com

## **Explore:** With the Home Connect app you can...

## Manage your appliance

 In the app's appliance section you have an overview of your connected home appliances, offering a variety of functions beyond simple remote control. Monitor the home appliance's progress, change or pause programs, change settings, trigger actions, and receive notifications.

### Be inspired

 The recipe section provides a variety of inspiring recipes, tips and videos, that will make cooking and baking even more enjoyable.

## Get support

 The service section gives helpful information on how to maintain and operate your home appliance properly.

#### Discover even more benefits

We are constantly expanding our ecosystems of partners. Please refer to www.home-connect.com for an overview of all partners.

## What you could try out with your hood

- **-** Turn on LED lights remotely for your convenience, and choose the perfect brightness for task lighting with the slider control
- Customize functionality like the delay shut-off feature's fan speed and time in the appliance settings to tackle lingering odors
- Turn on filter notifications to help remind you when to clean filters to ensure that your ventilation unit is running optimally

## **Let's get started:**What you need

- **1** Your appliance must be installed properly and turned on.
- **2 |** A smartphone or tablet equipped with the latest version of iOS or Android operating system.
- **3** Your home appliance within the Wi-Fi signal of your home network.
- **4** | The name of your Wi-Fi network (SSID) and its password (key).
- **5** | This installation quide.

#### Important Information:

Data security: Home Connect values customer data, ensuring the transfer of data is encrypted. Home Connect utilizes a variety of security measures, which are periodically reviewed. For further information visit www.home-connect.com.

Appliance safety: To ensure safe operation of your appliance with Home Connect functionality, please consult the safety information in the appliance instruction manual.

## **Step 1: Download the Home Connect** app and create a user account

- 1 | Open the App Store (Apple devices) or Google Play Store (Android devices) on your smartphone or tablet.
- **2** Search for the "Home Connect (America)" app in the store's search and install it.

Home<sup>11</sup><br>connect The Home Connect app:

- **3** | Open the app and register to create a Home Connect account.
- 4 | Write down your Home Connect account credentials (user account and password), you will need them later.
- $\triangledown$  The app will guide you through the steps of adding your appliance to Home Connect. It will refer to this guide only when needed.

## **Step 2:** Connect your hood to your home network

- **1** Your hood must be installed properly and turned on.
- **2** | Open your Home Connect app to add an appliance.
- **3** | Please follow the directions in the app and refer to this quide only when prompted to by the app.

#### Information:

We are constantly working to improve the Home Connect app, which may lead to differences in the setup steps. Please rely on the instructions in the latest version of the Home Connect app to guide you through the setup process.

## **Step 2.1:** Connect your hood to your home network with WPS

**Please enter step 2.1 only when prompted to by the app. The following steps describe operations at the appliance itself.**

#### Note:

To connect the hood to your home network, the hood and the light must be off. You can cancel the process at any time by pressing **"0"**.

**1 |** Press and hold the **"CONNECT"** button until **"0"** and **"CONNECT"** flash.

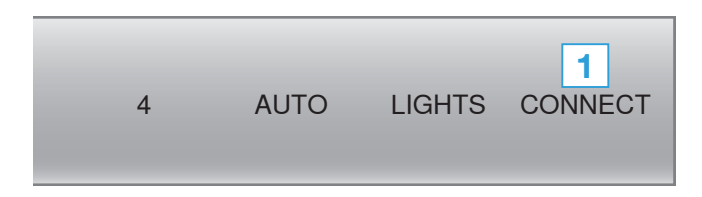

**2 |** Press **"1"**.

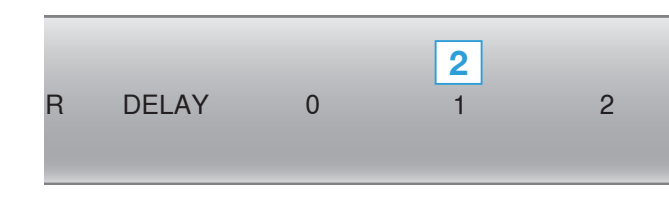

 $\vee$  "1" and "**CONNECT"** will flash

**3** | Press the WPS button on your router.

Please consult your router's manual to locate the WPS button.

- **V** When **"CONNECT"** and **"3"** flashes your hood is connected to the home network.
- $\triangleright$  The app will be notified once your hood has been successfully connected to your Wi-Fi network.
- **4** | Follow the instructions in the app.

#### Information:

If the connection could not be established within 2 minutes, make sure your hood is within the range of your Wi-Fi network.

For some appliances the WPS mode is also called "automatic mode".

## **Step 2.2:** Connect your hood to your home network step-by-step

**Please enter step 2.2 only when prompted to by the app. The following steps describe operations at the appliance itself.**

#### Note:

To connect the hood to your home network, the hood and the light must be off. You can cancel the process at any time by pressing **"0"**.

**1 |** Press and hold the **"CONNECT"** button until **"0"** and **"CONNECT"** flash.

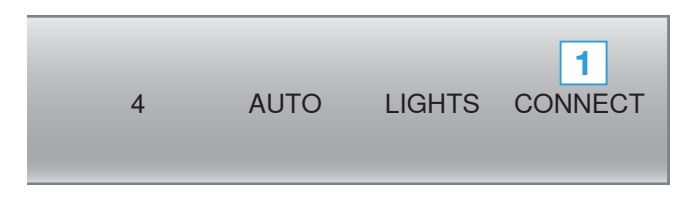

**2 |** Press **"2"**.

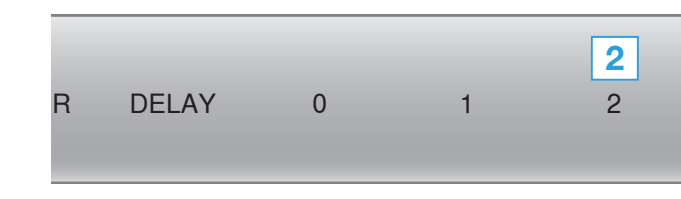

**"2" and "CONNECT"** will flash

- **3** | Follow the instructions in the app.
- $\blacktriangleright$  The appliance will open a temporary Wi-Fi network called "HomeConnect" with the password "HomeConnect" for 2 minutes.

The app provides your home Wi-Fi network name (SSID) and its password via this temporary Wi-Fi network to the hood enabling the hood to connect to your home Wi-Fi network.

When **"CONNECT"** and **"3"** flashes your hood is connected to the home network.

#### Information:

For some appliances the step-by-step mode is also called "SAP mode" or "manual mode". If the step-by-step mode does not work please check:

- Your appliance is in the range of the Wi-Fi network.
- Your smartphone/tablet is connected to your home Wi-Fi network.
- Your smartphone/tablet and appliance are connected to the same home Wi-Fi network.

## **Step 3: Connect your hood to the** Home Connect app

**Please enter step 3 only when prompted to by the app. The following steps describe operations at the appliance itself.**

- **1** | Follow the instructions in the app.
- $\blacktriangledown$  The registration process is complete once **"CONNECT"** stops flashing on the hood.

#### Information:

If the connection could not be established make sure your smartphone/tablet is within range of your Wi-Fi network.

## Change the connected home network

**If you want to change the wireless home network that is connected to the hood, reset the connection to your hood.**

- **1 |** Press and hold the **"CONNECT"** and **"0"** buttons on your hood for at least 3 seconds.
- The "CONNECT" button will turn off.
- **2** | Repeat the connection to your home network.

Home Connect opens up a world of possibilities exceeding your expectations of a home appliance.

To learn more about smart appliances with Home Connect and the partner ecosystem visit www.home-connect.com

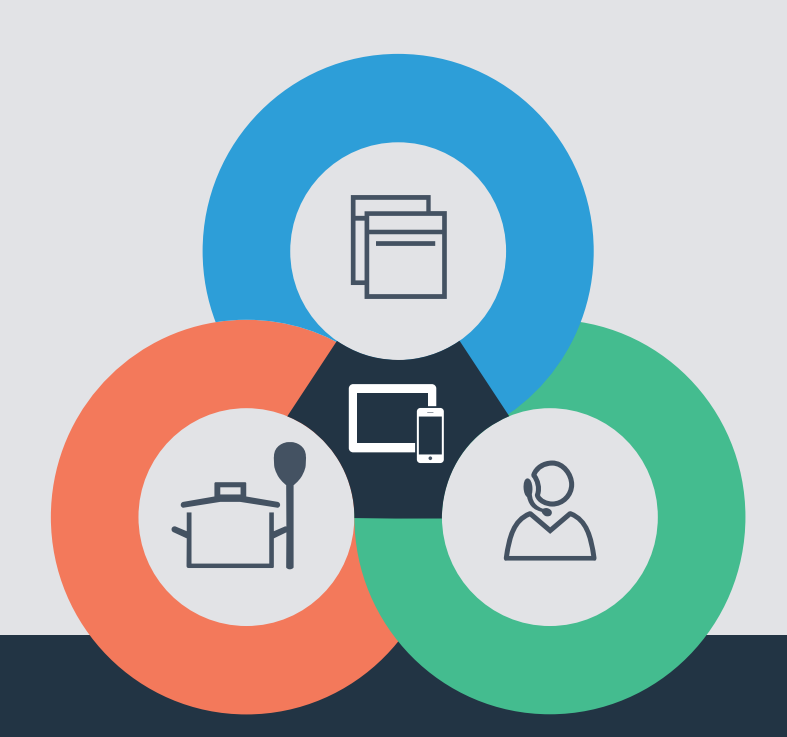

If you have any questions, just visit us at www.home-connect.com or call: 1-800-735-4328

#### Home Connect is a service of BSH Home Appliances Corporation.

Apple App Store and iOS are Apple Inc. trademarks. Google Play Store and Android are Google Inc. trademarks. Wi-Fi is a Wi-Fi Alliance trademark.

\*9001370765\*

(9804) 9001370765 en (9804) 9001370765